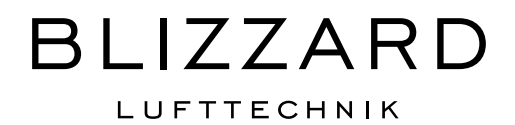

### ТЕХНИЧЕСКИЙ ПАСПОРТ

Контроллер Blizzard Air Control

### СОДЕРЖАНИЕ:

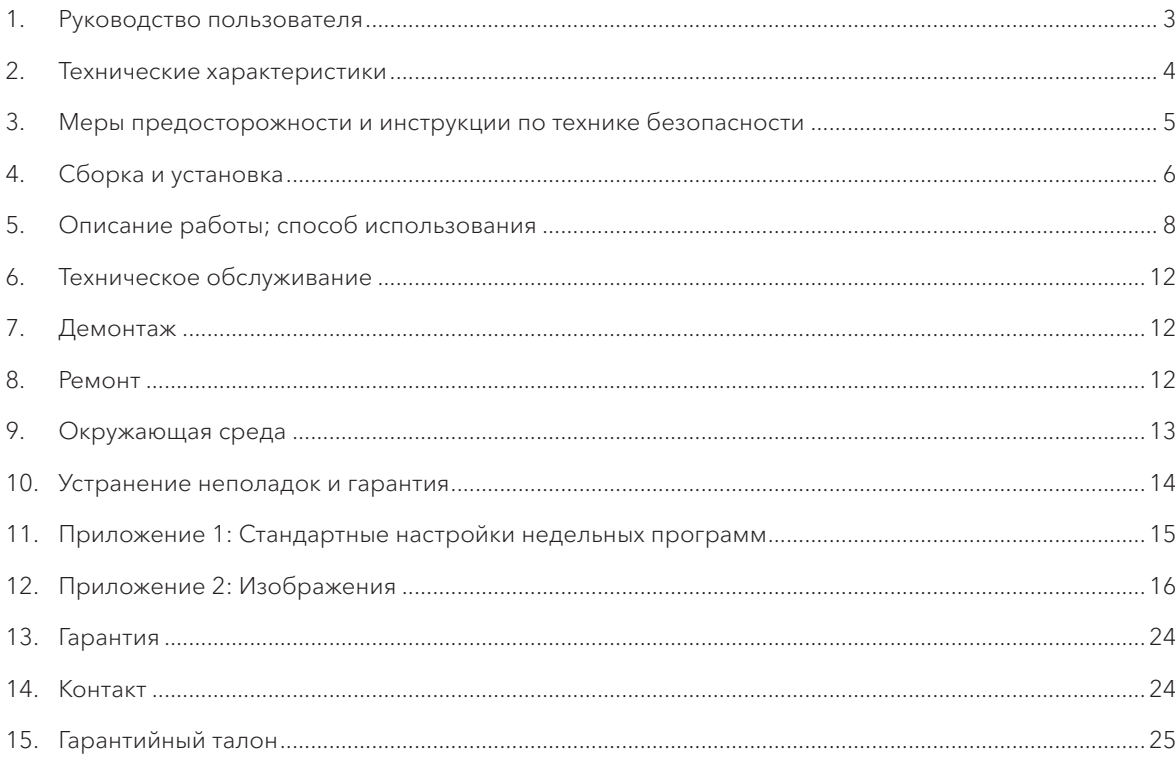

Blizzard Lufttechnik® является зарегистрированной торговой маркой Blizzard Lufttechnik GmbH, Germany. Изображения и тексты техпаспорта являются интеллектуальной собствен<br>ностью Blizzard Lufttechnik GmbH и его коммерческих

# <span id="page-2-0"></span>РУКОВОДСТВО ПОЛЬЗОВАТЕЛЯ

Уважаемый клиент,

Благодарим Вас за покупку электронного контроллера Blizzard Lufttechnik. Данное руководство пользова- теля содержит всю необходимую информацию и поможет быстро ознакомиться с нашим продуктом. Про- сим Вас внимательно изучить изложенные инструкции перед использованием продукта.

Руководство пользователя предназначено как для установщика контроллера Blizzard Lufttechnik, так и для конечного пользователя. Вы можете получить всю необходимую информацию из данного руководства, воспользовавшись оглавлением.

#### **1.1 Описание контроллера**

#### Целевое использование и использование не по назначению

Контроллер Blizzard Lufttechnik следует использовать в сочетании с продуктами, одобренными к исполь- зованию компанией Blizzard Lufttechnik.

Компания Blizzard Lufttechnik не несет ответственности за возможный ущерб, вызванный неправильным использованием или использованием не по назначению. Важно, чтобы Вы полностью изучили и понима- ли данное руководство пользователя.

#### Работа с другими устройствами

Контроллер Blizzard Lufttechnik подключается к другим устройствам. Функционирование теплообменника зависит от исправности и надлежащей работы этих устройств. Наличие и правильное функционирование устройств являются необходимыми условиями для использования контроллера.

В дополнение к данной расширенной версии доступно также и краткое руководство. Сохраняйте данные инструкции для будущего использования!

Для получения детальной информации или для заказа инструкций, пожалуйста, свяжитесь с нами: Blizzard Lufttechnik ООО «ЭКОСИСТЕМЫ» 143441, МО, Красногорский р-н, 69 км МКАД, Бизнес-парк «Гринвуд», корп.1 +7 495 22 11 911 WWW.BLIZZARD-LT.RU

#### **1.2 Условные обозначения**

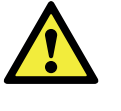

#### Важно!

Пользователь может (серьезно) пораниться или повредить оборудование. Предупреждение указывает на риск получения травмы или риск повреждения продукта в случае, если пользователь не будет следовать рекомендациям.

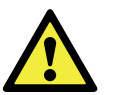

#### Осторожно!

Знак «Осторожно!» указывает на риск повреждения продукта, если пользователь не будет следовать рекомендациям.

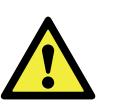

#### Примите к сведению!

Замечание с дополнительной информацией для пользователя. Замечание привлекает внимание пользователя к возможным проблемам.

#### <span id="page-3-0"></span>**2.1 Основные технические характеристики продукта**

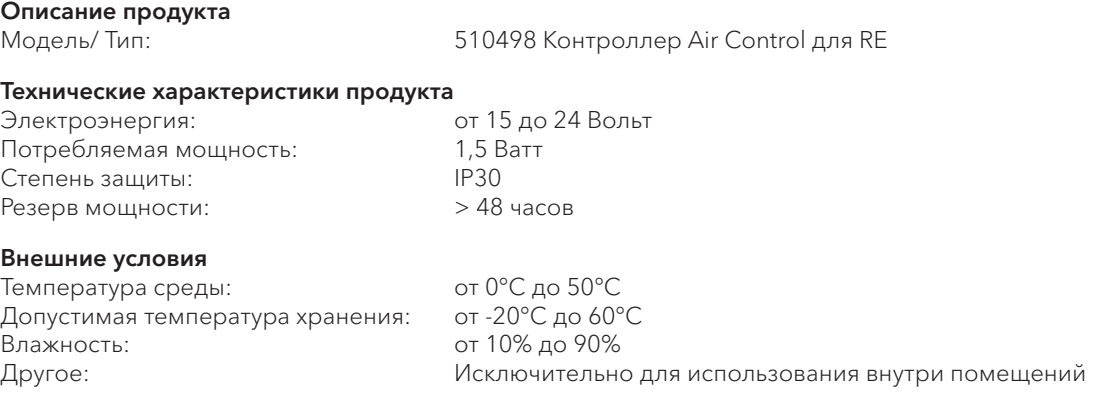

#### <span id="page-3-1"></span>**2.2 Влияние окружающей среды**

#### **2.4 Обзор основного дисплея**

(→ [Дисплей](#page-15-2) – страница 16)

### **2.5 Режимы вентиляции**

Контроллер имеет четыре режима вентиляции  $\rightarrow$  [Ре](#page-15-3)жимы [вентиляции](#page-15-3) − страница 16). Вы можете самостоятельно активировать режим вентиляции (для более детальной информации см.  $\rightarrow$  [Описание](#page-7-0) работы; способ [использования](#page-7-0) − страница 8). Вы можете самостоятельно настроить каждый режим вентиляции (для более детальной информации смотрите  $\rightarrow$  [Настройка](#page-9-0) значений режима [вентиляции](#page-9-0) − страница 10). Вы можете восстановить установленные значения в информационном меню устройства (смотрите → Базовые [настройки](#page-20-0) – страница 21; → Возврат [настроек](#page-9-1) – страница 10).

Контроллер следует размещать и использовать в помещении с определенными параметрами окружающей среды − это обеспечит его правильную работу. Устройство может быть установлено только в помещении, но не вблизи источника тепла, радиатора, не во влажных и прохладных условиях. Контроллер Blizzard Lufttechnik также не должен подвергаться воздействию прямых солнечных лучей. Запрещена установка вблизи магнитного поля. Это может повредить внутренние компоненты устройства.

#### **2.3 Обзор элементов управления**

Контроллер Blizzard Lufttechnik имеет несколько кнопок управления: (Ò Элементы [управления](#page-15-1) − страница 16)

# 03 МЕРЫ ПРЕДОСТОРОЖНОСТИ И ИНСТРУКЦИИ

#### **3.1 Основные**

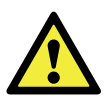

#### <span id="page-4-0"></span>Внимание!

Работы по установке и сборке, необходимые для ввода в эксплуатацию вашего контроллера, должны выполняться сертифицированным партнером или дилером Blizzard Lufttechnik

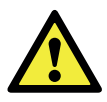

#### Осторожно!

Немедленно отключите питание контроллера Blizzard Lufttechnik, вынув вилку подключенного устройства из розетки, если:

- • Детали устройства оголены, повреждены или выпали;
- Кабель питания поврежден;
- Экран треснул или разбился.

Затем свяжитесь со своим поставщиком или с компанией Blizzard Lufttechnik напрямую.

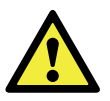

#### Примите к сведению!

Никогда не используйте никакие другие детали, кроме оригинальных.

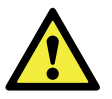

#### Примите к сведению!

Используйте контроллер только в помещении, при температуре от 0°C до 50°C и относительной влажности от 10% до 90%.

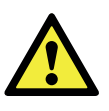

#### Примите к сведению!

Все настройки (кроме данных о фильтрации) будут сбиты в случае отказа контроллера или намеренного сброса заводских настроек. Резервная копия будет недоступна.

#### <span id="page-4-1"></span>**3.2 Во время размещения**

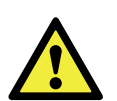

#### Примите к сведению!

Сборка и установка должны выполняться сертифицированным партнером или дилером Blizzard Lufttechnik. Во время размещения во внимание должны быть приняты следующие требования:

- Контроллер должен располагаться на высоте примерно 1,65 метра от пола;
- Контроллер не должен быть загорожен, например, шторой или шкафом;
- См. раздел > Влияние [окружающей](#page-3-1) [среды](#page-3-1) (стр. 4) для изучения требований к параметрам окружающей среды.

#### **3.3 Во время использования**

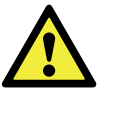

#### Примите к сведению!

Настройки, не описанные в данном руководстве пользователя, предназначены для установщиков, утвержденных компанией Blizzard Lufttechnik. Не изменяйте их самостоятельно.

### **3.4 Во время технического обслуживания** Осторожно!

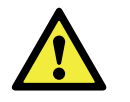

Протирайте экран мягкой тканью.

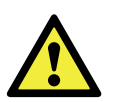

#### Осторожно!

Не брызгайте на экран воду и/или любую (чистящую) жидкость.

#### **3.5 Для окружающей среды**

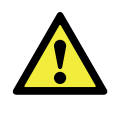

#### Примите к сведению!

Контроллер Blizzard Lufttechnik не подлежит утилизации, как стандартные бытовые отходы, его следует утилизировать отдельно.

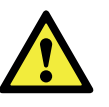

#### Примите к сведению!

Сделайте запрос в Вашем регионе и узнайте, куда может быть передано устройство, когда его использование будет прекращено. Не выбрасывайте электрические устройства и их детали, проверяйте, нельзя ли (даже частями) сдать контроллер в переработку или использовать повторно.

### <span id="page-5-0"></span>СБОРКА И УСТАНОВКА (должна выполняться монтажником)

Сборка и установка должны быть произведены монтажником, сертифицированным компанией Blizzard Lufttechnik.

#### **4.1 Сборка**

Для сборки контроллера Вы должны выполнить шаги, описанные в пункте  $\rightarrow$  Отсоединение [операционного](#page-5-1) модуля от настенного [кронштейна](#page-5-1) (страница 6) и разделе > Замена [операционного](#page-5-2) модуля в настенном [кронштейне](#page-5-2) (страница 6), один за другим.

#### <span id="page-5-1"></span>**4.1.1 Отсоединение операционного модуля от настенного кронштейна**

Отсоедините операционный модуль от настенного кронштейна путем выполнения следующих действий (Ò Отсоединение [операционного](#page-15-4) модуля − страница 16):

• Сдвиньте блок управления вверх по двум направляющим профилям настенного кронштейна, пока блок управления не будет снят.

#### **4.1.2 Монтаж настенного кронштейна**

Настенный кронштейн может быть прикреплен к стенному коробу (Ø 55 мм) или может быть непосредственно установлен на стене с помощью винтов и заглушек.

• Прикрутите настенный кронштейн к стене в правильном положении. Необходимо использовать крепежные отверстия в настенном кронштейне  $\Theta$  [Настен](#page-16-0)ный [кронштейн](#page-16-0) − страница 17).

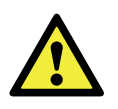

#### Примите к сведению!

Изучите раздел > Во время [размеще](#page-4-1)[ния](#page-4-1) (страница 5) для более детальной информации о размещении контроллера.

#### **4.1.3 Электрическое подключение**

Для электрического подключения контроллера необхо-димо выполнить следующие действия (> [Электриче](#page-15-5)ское [подключение](#page-15-5) − страница 16):

- • Пропустите двухжильный провод (от подключаемого устройства) через отверстие в задней части настенного кронштейна.
- • Убедитесь, что концы кабелей были зачищены правильно. Если это не так, сделайте это.
- Прикрутите кабель к клемме № 1 и № 2. Обратитесь к инструкции по установке подключаемого устройства, для получения дополнительной информации о правильном подключении.

#### <span id="page-5-2"></span>**4.1.4 Замена операционного модуля в настенном кронштейне**

Поместите операционный модуль в настенный кронштейн, закрепленный на стене. Для этого, выполните следующие действия ( $\rightarrow$  Замена [операционного](#page-16-1) модуля − страница 17):

• Сдвиньте блок управления вниз по двум направляющим профилям. Убедитесь, что направляющие профили настенного кронштейна плотно закреплены.

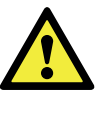

#### Примите к сведению!

Операционный модуль должен зафиксироваться в настенном кронштейне. Только тогда устанавливается правильное электрическое подключение.

#### **4.2 Установка**

#### **4.2.1 Языковые настройки**

Вы можете установить нужный язык меню. Для этого, выполните следующие действия (см. > [Элементы](#page-15-1) <u>[управления](#page-15-1)</u> − страница 16, → [Дисплей](#page-15-2) − страница 16;<br>→ Базовые настройки − страница 21): Базовые [настройки](#page-20-0) − страница 21):

- Нажмите клавишу возврата «2» столько раз, сколько необходимо, чтобы попасть на главный экран.
- Нажмите на установочную кнопку (круглая кнопка) «1»; откроется «Главное Меню».
- Выберите «Основные настройки» с помощью круглой кнопки «1».
- Нажмите на кнопку «1»; откроется меню «Основные настройки».
- Выберите «Язык», прокрутив кнопку «1».
- Нажмите на кнопку «1»; откроется меню «Язык».
- Выберите нужный язык, прокрутив кнопку «1».
- Нажмите на кнопку «1», чтобы установить выбранный язык.
- Нажмите клавишу возврата «2» столько раз, сколько необходимо, чтобы попасть на главный экран.

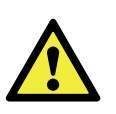

#### Примите к сведению!

Названия описанных пунктов меню не будут соответствовать элементам меню данного руководства пользователя, если для контроллера Blizzard Lufttechnik выбран другой язык.

#### **4.2.2 Настройка времени**

Вы можете также задать время. Время, отображаемое на дисплее контроллера, имеет 24-часовой формат. Чтобы задать время, выполните следующие действия (→ Элементы [управления](#page-15-1) – страница 16):

- Нажмите клавишу возврата «2» столько раз, сколько необходимо, чтобы попасть на главный экран.
- Нажмите на установочную кнопку (круглая кнопка) «1»; откроется «Главное Меню».
- Выберите «Основные настройки», прокручивая кнопку «1».
- Нажмите на кнопку «1»; откроется меню «Основные настройки».
- Выберите «Часы», прокрутив кнопку «1».
- Нажмите на кнопку «1»; откроется меню «Часы».
- Установите нужное время с помощью кнопки «1».
- Нажмите на кнопку «1», чтобы задать время.
- • Повторите предыдущие шаги, чтобы задать минуты и секунды.
- Нажмите клавишу возврата «2» столько раз, сколько необходимо, чтобы попасть на главный экран.

#### **4.2.3 Настройка даты**

Вы можете задать дату. Дата отображается на главном экране. Чтобы задать дату, выполните следующие действия (см. → Элементы [управления](#page-15-1) – страница 16, → [Главное](#page-17-0) меню − страница 18; Ò Базовые [настройки](#page-20-0) − страница 21):

- Нажмите клавишу возврата «2» столько раз, сколько необходимо, чтобы попасть на главный экран.
- Нажмите на установочную кнопку (круглая кнопка) «1»; откроется «Главное Меню».
- Выберите «Основные настройки», прокручивая кнопку «1».
- Нажмите на кнопку «1»; откроется меню «Основные настройки».
- Выберите «Дата» с помощью кнопки «1».
- Нажмите на кнопку «1»; откроется меню «Дата».
- Прокручивайте кнопку «1», чтобы задать дату.
- • Повторите предыдущие шаги, чтобы задать месяц и год.
- Нажмите клавишу возврата «2» столько раз, сколько необходимо, чтобы попасть на главный экран.

#### <span id="page-6-0"></span>**4.2.4 Выбор устройства, подключенного к контроллеру**

Вы можете выбрать устройство, которым хотите управлять с помощью контроллера, если к нему подклю- чено сразу несколько устройств. Выполните следующие действия, чтобы выбрать устройства (см.  $\rightarrow$  Элементы [управления](#page-15-1) − страница 16; Ò [Установочное](#page-21-0) меню − страница 22):

- Нажмите клавишу возврата «2» столько раз, сколько необходимо, чтобы попасть на главный экран.
- Нажмите на установочную кнопку (круглая кнопка) «1»; откроется «Главное Меню».
- Выберите «Установочное меню», прокручивая кнопку «1».
- Нажмите на кнопку «1»; откроется «Установочное меню».
- Выберите «Устройство» с помощью кнопки «1».
- Нажмите на кнопку «1» для подтверждения выбора устройства.

Если подключено только одно устройство, выбор не предлагается, и отображается только теплообменник.

# <span id="page-7-0"></span>05 ОПИСАНИЕ РАБОТЫ; СПОСОБ ИСПОЛЬЗОВАНИЯ

С помощью контроллера Blizzard Lufttechnik Вы можете регулировать режим вентиляции. Также Вы можете установить нужную программу или временно переопределить программу во время ее работы.

#### **5.1 Навигация: общее описание**

#### Навигация по меню

Контроллер оснащен меню, с которыми можно ознакомиться с помощью навигации. Для этого следует исполь-зовать кнопку управления «1» (см. > [Элементы](#page-15-1) управле[ния](#page-15-1) − страница 16). Вы можете выбирать пункты меню, поворачивая кнопку «1» (см. Ò [Главное](#page-17-0) меню − страница 18). Также Вы можете открыть выбранный Вами пункт меню, нажав на кнопку навигации (см.  $\rightarrow$  [Главное](#page-17-0) меню − страница 18).

#### Возврат на главный экран

Главный экран (см. → [Дисплей](#page-15-2) - страница 16) - это стартовый экран контроллера. Вы всегда можете вернуться на главный экран, нажав кнопку возврата «2» (см. Ò Элементы [управления](#page-15-1) − страница 16) несколько раз. Количество нажатий кнопки возврата зависит от того, в какой пункт меню Вы зашли. Не стоит переживать, даже если придется нажимать кнопку возврата слишком много раз.

#### **5.2 Выбор устройства, подключенного к контроллеру**

Вы можете выбрать устройство, которым хотите управлять с помощью контроллера, если к нему подключено сразу несколько устройств.  $\rightarrow$  Выбор [устройства,](#page-6-0) подключенного к [контроллеру](#page-6-0) − страница 7)

#### <span id="page-7-1"></span>**5.3 Недельные программы P1, P2 и P3**

Вы можете запрограммировать регулирование режима вентиляции в недельной программе. Вы можете выбрать из программ P1, P2 и P3.

#### Программа P1

С помощью этой программы Вы создаете одну дневную программу на каждый день недели.

#### Программа P2

С помощью этой программы Вы создаете двухдневные программы.

Ежедневные программы для рабочих дней «пн-пт» и ежедневные программы на выходные «сб-вс».

#### Программа P3

С помощью этой программы Вы создаете семь отдельных программ на каждый день. Отдельно для каждого дня недели.

#### **5.3.1 Стандартные настройки P1, P2 и P3**

Контроллер Blizzard Lufttechnik имеет стандартные еженедельные программы. Вы можете найти эти настройки в приложении 1 (см. > Приложение 1: [Стандартные](#page-14-0) настройки [недельных](#page-14-0) программ − страница 15).

#### **5.3.2 Создание программы P1**

- Ò Элементы [управления](#page-15-1) − страница 16
- Нажмите клавишу возврата «2» столько раз, сколько необходимо, чтобы попасть на главный экран.
- Выберите меню настройки и активации временной программы, нажав кнопку «3»; Откроется меню «Настройка и активация временной программы».
- Выберите «Р1: неделя», прокручивая кнопку «1».
- Нажмите на кнопку «1»; Откроется меню «Р1: неделя».

Вы можете выбрать: «Период 1», «Период 2», «Период 3», «Период 4», «Период 5» и «Период 6». Каждый период это часть дня, для которой Вы можете установить режим вентиляции.

Выполните следующие действия, чтобы установить период 1:

- Выберите «P1» с помощью кнопки «1».
- Нажмите на кнопку «1»; откроется меню «Период 1».
- Выберите «Время запуска», прокручивая кнопку «1».
- Нажмите на кнопку «1»; откроется меню «Время запуска».
- Задайте время запуска с помощью кнопки «1».
- Вам доступен диапазон между 3.00 и 2.59.

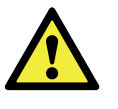

Если при настройке периода показатель времени был прокручен, и появились линии, этот период и тот, что выше него, будут удалены

• Нажмите на кнопку «1», чтобы подтвердить установленное время запуска.

Теперь установите режим вентиляции для Периода 1. Для этого, выполните следующие действия:

- Выберите «Режим Вентиляции», прокручивая кнопку «1».
- Нажмите «1», откроется меню «Режим Вентиляции».
- Задайте режим вентиляции для Периода 1, прокручивая кнопку «1».
- Нажмите на кнопку «1», чтобы подтвердить выбранный режим вентиляции для Периода 1.

Вы установили режим вентиляции для Периода 1. Вы можете установить Периоды с 2 по 6 таким же образом  $\rightarrow$  Период заканчивается, когда начинается новый.

#### **5.3.3 Создание программы P2**

#### Ò Элементы [управления](#page-15-1) − страница 16

- Нажмите клавишу возврата «2» столько раз, сколько необходимо, чтобы попасть на главный экран.
- Выберите меню настройки и активации временной программы, нажав кнопку «3»; Откроется меню «Настройка и активация временной программы».
- • Выберите «P2: неделя/выходные» с помощью кнопки «Ò».
- Нажмите на кнопку « $\rightarrow$ »; откроется меню «P1: неделя/ выходные».

Вы можете выбрать между «Неделей» и «Выходными». С помощью «Недели» вы можете установить дневную программу с понедельника по пятницу. С помощью опции «Выходные» вы можете установить дневную программу на субботу и воскресенье.

#### Неделя

- Выберите «Неделя» с помощью кнопки «1».
- Нажмите на кнопку «1»; откроется меню «Неделя».

(\*) Вы можете выбрать: «Период 1», «Период 2», «Период 3», «Период 4», «Период 5» и «Период 6». Каждый период − это часть дня, для которой можно установить режим вентиляции.

Чтобы задать «Период 1», выполните следующие действия:

- Выберите «Период 1» с помощью кнопки «1».
- Нажмите на кнопку «1»; откроется меню «Период 1».
- Выберите «Время запуска», прокручивая кнопку «1».
- Нажмите на кнопку «1»; откроется меню «Время запуска». • Задайте «Время запуска» с помощью кнопки «1»; Вам доступен диапазон значений от 3.00 до 2.59.
- Нажмите на кнопку «1», чтобы подтвердить заданное время.

Теперь задайте режим вентиляции для Периода 1. Для этого, выполните следующие действия:

- Выберите «Режим Вентиляции» с помощью кнопки «1».
- Нажмите на кнопку «1»; откроется пункт «Режим Вентиляции».
- Задайте режим вентиляции для Периода 1 с помощью кнопки «1».
- Нажмите на кнопку «1», чтобы подтвердить выбранный режим для Периода 1.

Вы задали Режим вентиляции для Периода 1. Вы можете установить остальные периоды 2-6 таким же образом. Период заканчивается, когда начинается новый.

#### Выходные

- Следуйте инструкциям пункта 5.3.3, пока у вас не будет выбора между «Неделей» и «Выходными».
- Выберите «Неделя», прокручивая кнопку «1».
- Нажмите на кнопку «1»; откроется меню «Неделя».
- Продолжайте выполнять шаги из пункта 5.3.3 (\*).

#### **5.3.4 Создание программы P3**

- Ò Элементы [управления](#page-15-1) − страница 16
- Нажмите клавишу возврата «2» столько раз, сколько необходимо, чтобы попасть на главный экран.
- Выберите меню настройки и активации временной программы, нажав кнопку «3»; Откроется меню «Настройка и активация временной программы».
- Выберите «Р3: день» при помощи кнопки «1».
- Нажмите на кнопку «1»; откроется пункт «Р3:день».

(\*) Вы можете выбрать один из дней с понедельника по воскресенье. Выполняйте следующие шаги, чтобы установить дневную программу на понедельник:

- • Выберите «Понедельник» с помощью кнопки «1».
- Нажмите на кнопку «1»; откроется пункт «Понедельник».

Вы можете выбрать: «Период 1», «Период 2», «Период 3», «Период 4», «Период 5» и «Период 6». Каждый период − это часть дня, для которой можно установить режим вентиляции.

- Выберите «Период 1» с помощью кнопки «1».
- Нажмите на кнопку «1»; откроется пункт «Период 1».
- Выберите «Время запуска», прокручивая кнопку «1».
- Нажмите на кнопку «1»; откроется пункт «Время запуска».
- Задайте «Время запуска», прокручивая кнопку «1»; Вам доступен диапазон значений от 3.00 до 2.59.
- Нажмите на кнопку «1», чтобы подтвердить установленное «Время запуска».

Теперь задайте режим вентиляции для Периода 1. Для этого выполните следующие действия:

- Выберите «Режим вентиляции», прокручивая кнопку «1».
- Нажмите на кнопку «1»; откроется пункт «Режим Вентиляции».
- Задайте Режим вентиляции для Периода 1, прокручивая кнопку «1».
- Нажмите на кнопку «1», чтобы подтвердить заданный режим для Периода 1.

Вы задали Режим вентиляции для Периода 1. Вы можете установить остальные периоды 2-6 таким же образом. Период заканчивается, когда начинается новый.

Если Вы создали дневную программу для понедельника, вы можете сделать то же самое для других дней недели. Для этого повторите шаги из пункта 5.3.4, но после (\*) выберите другой день вместо «Понедельник».

#### **5.4 Активация типа программы (P1, P2 или P3)**

Контроллер Blizzard Lufttechnik имеет три типа еженедельных программ P1, P2 и P3. Вы можете программировать еженедельные программы самостоятельно, для получения дополнительной информации см. раздел

Ò Недельные [программы](#page-7-1) P1, P2 и P3 − страница 8.

Выполните следующие действия для программирования одной из еженедельных программ. ( $\rightarrow$  [Элементы](#page-15-1) [управления](#page-15-1) − страница 16):

- Нажмите клавишу возврата «2» столько раз, сколько необходимо, чтобы попасть на главный экран.
- Выберите меню настройки и активации временной программы, нажав кнопку «3»; Откроется меню «Настройка и активация временной программы».
- Выберите «Активная программа» с помощью кнопки «1».
- Нажмите на кнопку «1»; откроется меню «Активная программа».
- Выберите «P1, P2 или P3», прокручивая кнопку «1».
- Нажмите на кнопку «1», чтобы активировать программы P1, P2 или P3.

#### **5.5 Временное переопределение программы**

Вы можете временно переопределить программу. Для этого вам необходимо выполнить следующие действия (→ Элементы [управления](#page-15-1) – страница 16):

- Нажмите клавишу возврата «2» столько раз, сколько необходимо, чтобы попасть на главный экран.
- Нажмите на кнопку «5»; откроется «Перепуск программы».
- Поверните кнопку «1», чтобы временно установить режим вентиляции.

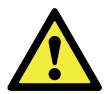

#### Примите к сведению!

В верхней части экрана указано, как долго действует новый режим вентиляции. После этого периода времени программа будет включена снова. Период переопределения будет длиться 30 минут, если вы отключили устройство при максимальном положении. Вы также можете отменить действие, нажав кнопку возврата «2». Кнопка возврата «2» не сможет отменить действие, если будет нажата примерно через 10 секунд после последней настройки!

#### **5.6 Переопределение программы на более длительный период времени**

Заданная программа может быть отменена вручную, например, в праздничные дни. Выполните следующие действия, чтобы отменить программу  $\Theta$  [Элементы](#page-15-1) [управления](#page-15-1) − страница 16):

- Нажмите клавишу возврата «2» столько раз, сколько необходимо, чтобы попасть на главный экран.
- Нажмите на кнопку « $4$ », и на дисплее появится пункт меню «Ручная настройка».
- Поверните кнопку «1», чтобы установить режим вентиляции.

Ручная настройка отменит программу. Нажмите на клавишу возврата «2», если Вы хотите отменить ручную настройку. Клавиша возврата «2» не сработает, если нажатие произойдет через 10 секунд после последней настройки.

#### <span id="page-9-0"></span>**5.7 Настройка значений режима вентиляции**

Вы можете установить значение режима вентиляции самостоятельно.

Для этого выполните следующие действия ( $\rightarrow$  [Элементы](#page-15-1) [управления](#page-15-1) − страница 16; → [Установочное](#page-21-0) меню − страница 22):

- Нажмите клавишу возврата «2» столько раз, сколько необходимо, чтобы попасть на главный экран.
- Нажмите на кнопку «1»; откроется пункт «Главное меню».
- Выберите «Установщик», прокручивая кнопку «1».
- Поверните кнопку «1», чтобы выбрать необходимое устройство.
- Нажмите на кнопку «1», чтобы подтвердить выбор желаемого устройства (или выберите Блок теплообменника (HRU), если подключено только одно устройство).
- Выберите «Настройки устройства» с помощью кнопки «1».
- Нажмите на кнопку «1»; откроется пункт «Настройки устройства».
- Выберите «Воздушный поток 0 (Не работает)», прокручивая кнопку «1».

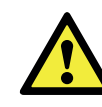

#### Примите к сведению!

«Воздушный поток 0 (Не работает)» относится к режиму вентиляции.

«Воздушный поток 1 (Уменьшенный)» относится к режиму вентиляции.

«Воздушный поток 2 (Нормальный)» относится к режиму вентиляции.

«Воздушный поток 3 (Высокий)» относится к режиму вентиляции.

- Выберите «Воздушный поток 0 (Не работает)» с помощью кнопки «1».
- Нажмите на кнопку «1», чтобы подтвердить заданное значение «Воздушный поток 0 (Не работает).

Вы можете произвести настройку с 1 по 3 таким же образом, как описано выше для опции «Воздушный поток 0 (Не работает)».

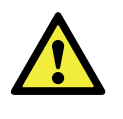

#### Примите к сведению!

Невозможно ввести значение меньшее, чем нижний порог воздушного потока, для более высокого значения (Воздушный поток нулевой <воздушный поток уменьшенный <воздушный поток нормальный <воздушный поток высокий).

#### <span id="page-9-1"></span>**5.8 Возврат настроек**

Вы можете восстановить текущие настройки контроллера:

- Нажмите клавишу возврата «2» столько раз, сколько необходимо, чтобы попасть на главный экран.
- Нажмите на кнопку «1», откроется «Главное Меню».
- Поверните кнопку «1», чтобы выбрать желаемый пункт.
- Нажмите на кнопку «1», чтобы подтвердить выбор желаемого устройства (или выберите Блок теплообменника (HRU), если подключено только одно устройство).
- Выберите пункт «Информация об устройстве» с помощью кнопки «1».
- Нажмите на кнопку «1»; откроется пункт «Информация об устройстве».
- Поверните кнопку «1», чтобы отобразить необходимое устройство.

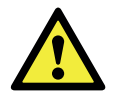

#### Примите к сведению!

Вы можете просматривать, но не можете менять настройки через меню информации.

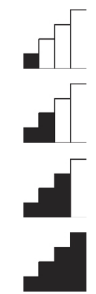

#### **5.9 Заводские настройки подключенного устройства**

Устройство было подключено к контроллеру. Вы можете восстановить заводские настройки этого устройства. Для этого выполните следующие действия (> [Элементы](#page-15-1) [управления](#page-15-1) − страница 16):

- Нажмите клавишу возврата «2» столько раз, сколько необходимо, чтобы попасть на главный экран.
- Нажмите на кнопку «1»; откроется пункт «Главное Меню».
- Выберите «Настройки установки» с помощью кнопки «1».
- Нажмите на кнопку «1»; откроется пункт «Настройки установки».
- Выберите «Установщик», прокручивая кнопку «1».
- Нажмите на кнопку «1»; откроется пункт «Установщик».
- Выберите «Заводские настройки», прокручивая кнопку «1».
- Нажмите на кнопку «1»; откроется пункт «Заводские настройки».
- Поверните кнопку «1», чтобы выбрать опцию «да».
- Нажмите на кнопку «1», чтобы подтвердить «Заводские настройки» (или выберите Блок тепло- обменника (HRU), если подключено только одно устройство).
- Выбор заводских настроек вернет все характеристики к исходным заводским данным. Все сообщения об ошибках также будут удалены.

### <span id="page-11-0"></span>06 ТЕХНИЧЕСКОЕ ОБСЛУЖИВАНИЕ

#### **6.1 Общая информация**

#### Осторожно!

Протирайте экран только мягкой тканью.

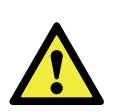

#### Осторожно!

Никогда не брызгайте на экран воду и/ или любую другую (чистящую) жидкость.

### **6.2 Очистка или замена фильтра**

#### **6.2.1 Уведомления о фильтрации**

Фильтры в устройстве, подключенном к контроллеру Blizzard Lufttechnik, должны быть очищены или заменены, когда на дисплее контроллера появится текст «ФИЛЬТР» (FILTER). (→ [Уведомления](#page-17-1) о фильтрации страница 18).

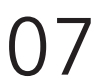

<span id="page-11-1"></span>**ДЕМОНТАЖ** 

#### Внимание!

Запрещено разбирать контроллер Blizzard Lufttechnik или его части самостоятельно. Это может сделать только техник, утвержденный компанией Blizzard Lufttechnik.

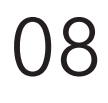

### <span id="page-11-2"></span>PEMOHT

#### Внимание!

Запрещено открывать или ремонтировать контроллер Blizzard Lufttechnik или его части самостоятельно. Это может сделать только техник, утвержденный компанией Blizzard Lufttechnik.

#### **6.2.2 Снятие, очистка или замена**

Обратитесь к руководству устройства, подключенного к контроллеру для снятия, очистки и замены фильтров.

#### **6.2.3 Сброс настроек уведомлений о фильтрации**

Вы можете сбросить уведомления фильтра после очистки или замены фильтра (или фильтров). Для этого нажмите (и удерживайте) кнопку «1» в течение минимум 5 секунд (см. → Элементы [управления](#page-15-1) - страница 16;

Ò Сброс [фильтра](#page-18-0) − страница 19).

Нажмите на клавишу возврата «2», чтобы попасть в основное меню. Текст «ФИЛЬТР» на экране контроллера исчезнет.

### <span id="page-12-0"></span>09 ОКРУЖАЮЩАЯ СРЕДА

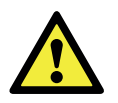

#### Примите к сведению!

Система контроллера не может быть утилизирована, как стандартные бытовые отходы, она должна утилизироваться отдельно.

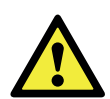

#### Примите к сведению!

Сделайте запрос в вашем регионе и узнайте, куда может быть передано устройство, когда его использование будет прекращено. Не выбрасывайте электрические устройства и их детали, проверяйте, нельзя ли (даже частями) сдать контроллер Blizzard Lufttechnik в переработку или использовать повторно.

#### Соответствие правилам по ограничению содержания вредных веществ

Этот продукт соответствует директиве 2011/65/EU Европейского парламента и Совета от 27 января 2003 года об использовании в электронном оборудовании определенных веществ, опасных для окружающей среды и всем поправкам к данной директиве.

#### Директива ЕС об отходах электрического и электронного оборудования

Директива WEEE (Об утилизации электрического и электронного оборудования), вступившая в силу в соответствии с европейским законодательством 13 февраля 2003 года, привела к значительным измене- ниям в обращении с электронным оборудованием в конце цикла их использования. Целью этой директи- вы является, во-первых, предотвращение утилизации электронного оборудования с бытовыми отходами и, кроме того, содействие повторному использованию, переработке и другим видам утилизации с целью ограничения общего количества отходов.

Логотип WEEE на продукте или на упаковке указывает, что этот продукт нельзя утилизировать вместе с бы- товыми отходами. Вы должны утилизировать электронное или электрическое оборудование через спе- циальные пункты сбора опасных отходов. Раздельный сбор и правильная обработка старого электронного и электрического оборудования помогают нам сохранять природные ресурсы.

Более того, правильная утилизация гарантирует безопасность и здоровье человечества и окружающей среды. Для получения дополнительной информации об обработке электронного и электрического обо- рудования, пунктах повторного использования и сбора, пожалуйста, свяжитесь с вашим муниципалите- том, местной компанией по утилизации отходов, поставщиком, у которого вы приобрели устройство, или производителем.

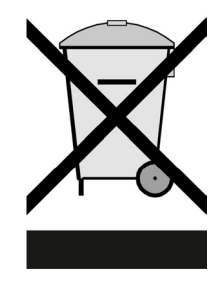

#### Сдача и утилизация

Сделайте запрос в вашем регионе и узнайте, куда может быть передано устройство, когда его использование будет прекращено. Не выбрасывайте электрические устройства и их детали, проверяйте, нельзя ли (даже частями) сдать контроллер Blizzard Lufttechnik в переработку или использовать повторно.

# <span id="page-13-0"></span>УСТРАНЕНИЕ НЕПОЛАДОК И ГАРАНТИЯ

#### **10.1 Устранение неполадок**

Смотрите инструкции по установке устройств, подключенных к контроллеру, для поиска, определения и устранения тех неисправностей, уведомления о которых выдаст контроллер.

#### **10.2 Гарантия**

Контроллер Blizzard Lufttechnik был изготовлен компанией Blizzard Lufttechnik тщательно и в соответствии с высокими стандартами качества. Работа контроллера Blizzard Lufttechnik подлежит гарантии в течение двенадцати месяцев с момента поставки. Эта гарантия предоставляется в соответствии с Общими положениями и условиями компании Blizzard Lufttechnik.

Найти эти Общие положения и условия Вы можете, посетив сайт www.blizzard-lt.ru.

Хотите подать заявку по гарантии? Напишите нам: ООО «ЭКОСИСТЕМЫ» 143441, МО, Красногорский р-н, 69 км МКАД, Бизнес-парк «Гринвуд», корп.1 Право на гарантию будет аннулировано в случае неправильного использования контроллера Blizzard Lufttechnik или в случае использования его не по назначению, а также при несоблюдении указаний данного руководства пользователя.

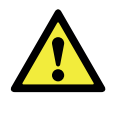

#### Внимание!

Внесение изменений в аппаратное и/ или программное обеспечение контроллера Blizzard Lufttechnik строго запрещено. Это может повлиять на его правильную работу, и в этом случае гарантия будет аннулирована.

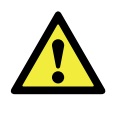

#### Внимание!

Запрещено самостоятельно открывать и/ или ремонтировать контроллер Blizzard Lufttechnik или его элементы. В этом случае гарантия будет аннулирована.

# <span id="page-14-0"></span>11 ПРИЛОЖЕНИЕ 1: СТАНДАРТНЫЕ НАСТРОЙКИ НЕДЕЛЬНЫХ ПРОГРАММ

#### **11.1 Стандартная программа P1**

Неделя (с понедельника по воскресенье)

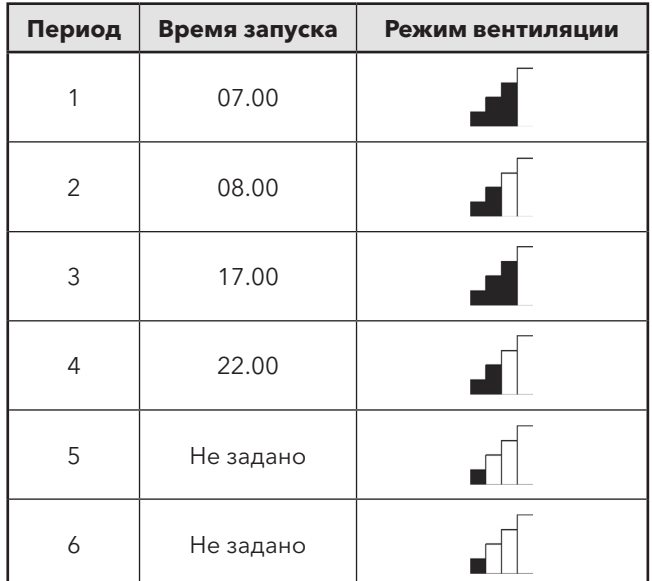

#### **11.2 Стандартная программа P2**

Неделя (с понедельника по пятницу)

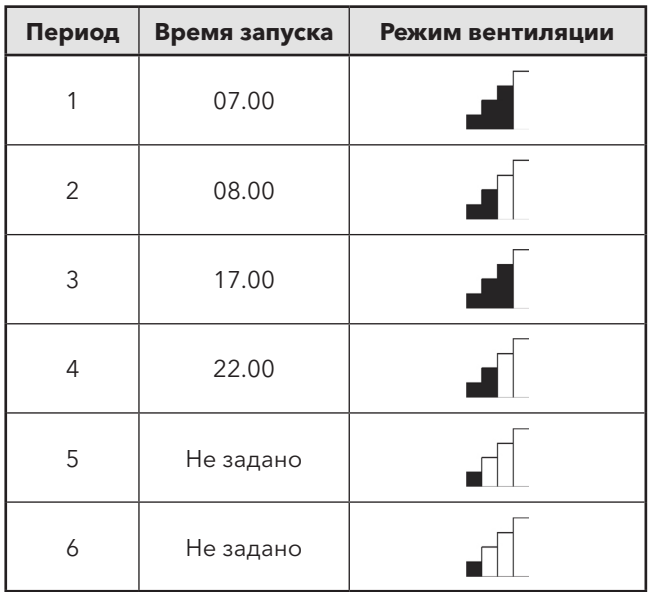

Выходные (суббота и воскресенье)

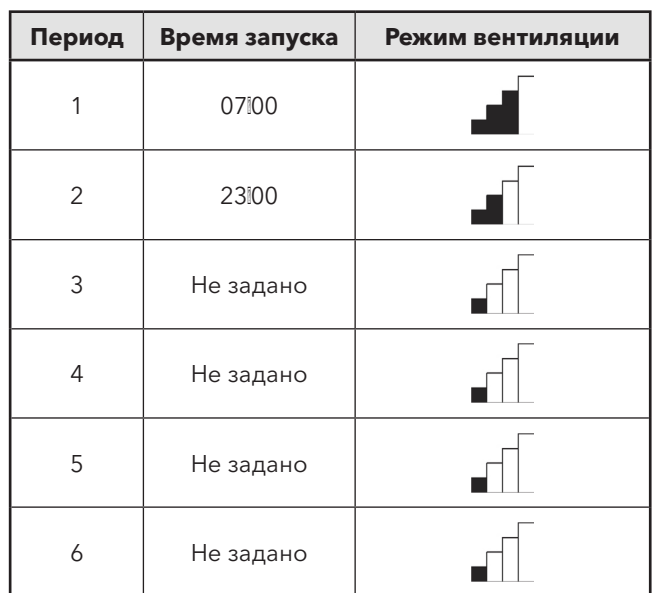

#### **11.3 Стандартная программа P3**

Понедельник

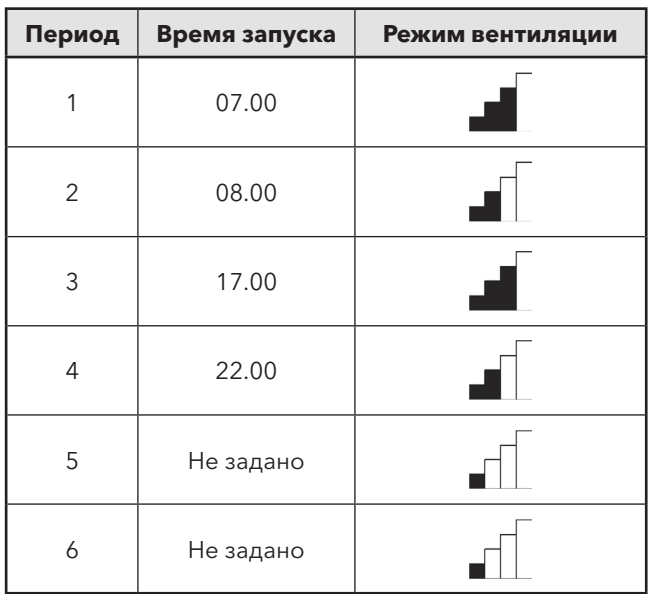

Вторник (так же, как и понедельник) Среда (так же, как и понедельник) Четверг (так же, как и понедельник) Пятница (так же, как и понедельник) Суббота (так же, как и понедельник) Воскресенье (так же, как и понедельник)

# <span id="page-15-0"></span>12 ПРИЛОЖЕНИЕ 2: ИЗОБРАЖЕНИЯ

<span id="page-15-1"></span>**12.1 Элементы управления**

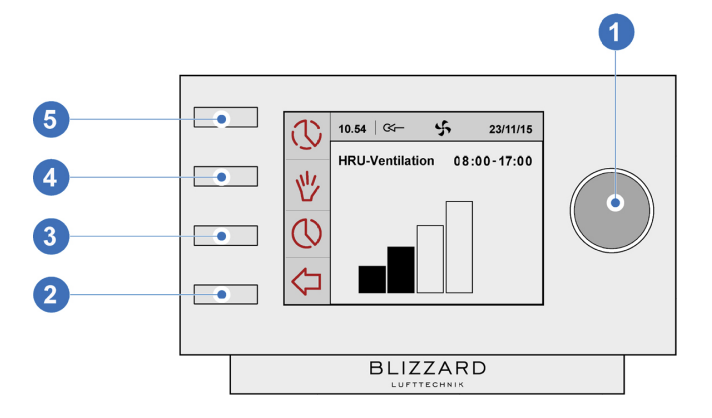

- 1 = Круглая установочная кнопка
- 2 = Кнопка возврата
- 3 = Настройка и активация временной программы
- 4 = Ручная настройка
- 5 = Перепуск программы

#### <span id="page-15-2"></span>**12.2 Дисплей**

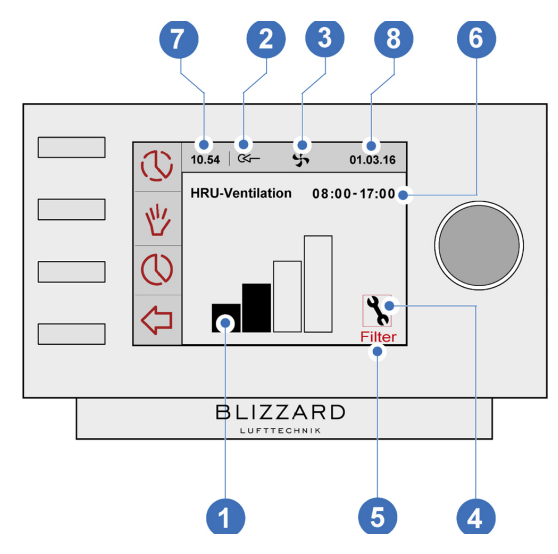

- 1 = Индикатор скорости потока<br>2 = Индикатор подключения к е
- = Индикатор подключения к eBus
- 3 = Индикатор вентилятора
- 4 = Значок ошибки
- 5 = Сообщения о фильтре
- 6 = Текущий временной блок
- 7 = Текущее время
- 8 = Текущая дата (день/месяц/год)

#### <span id="page-15-3"></span>**12.3 Режимы вентиляции**

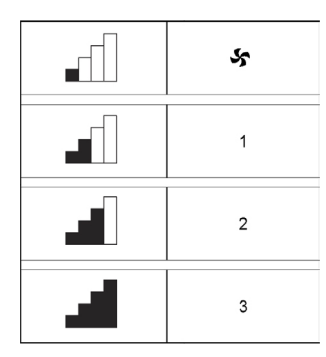

<span id="page-15-4"></span>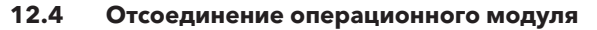

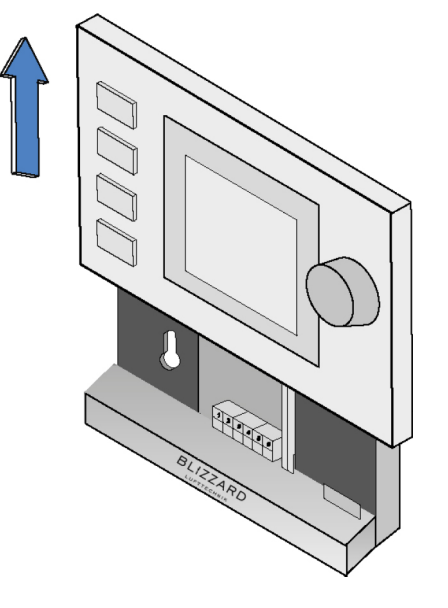

<span id="page-15-5"></span>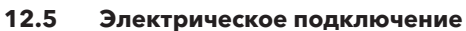

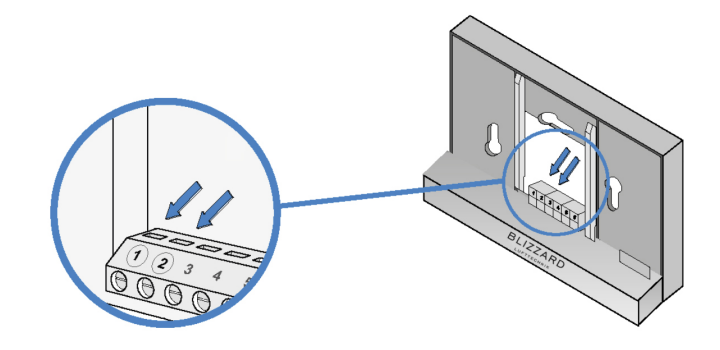

<span id="page-16-0"></span>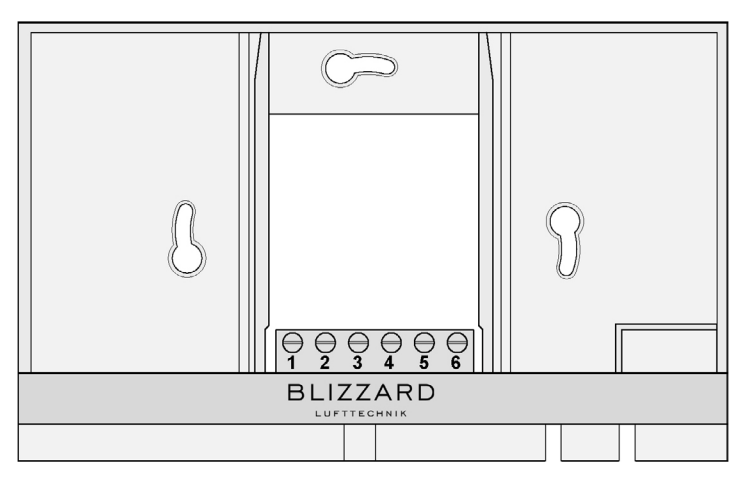

#### <span id="page-16-1"></span>**12.7 Замена операционного модуля**

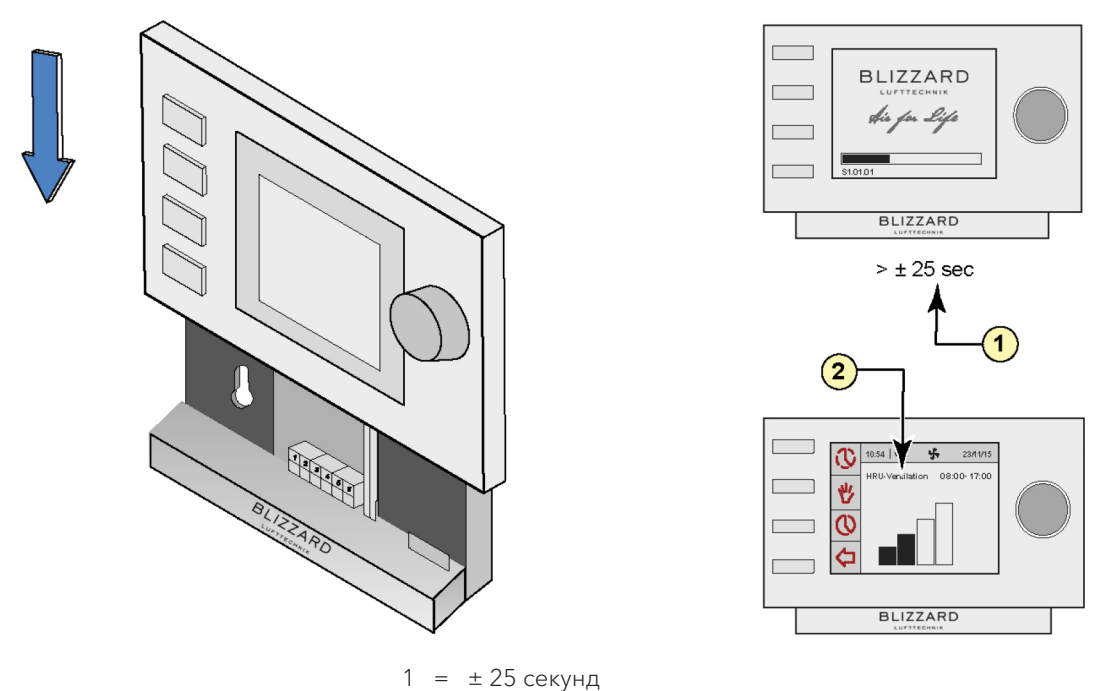

2 = Вентиляция теплообменника

<span id="page-17-1"></span>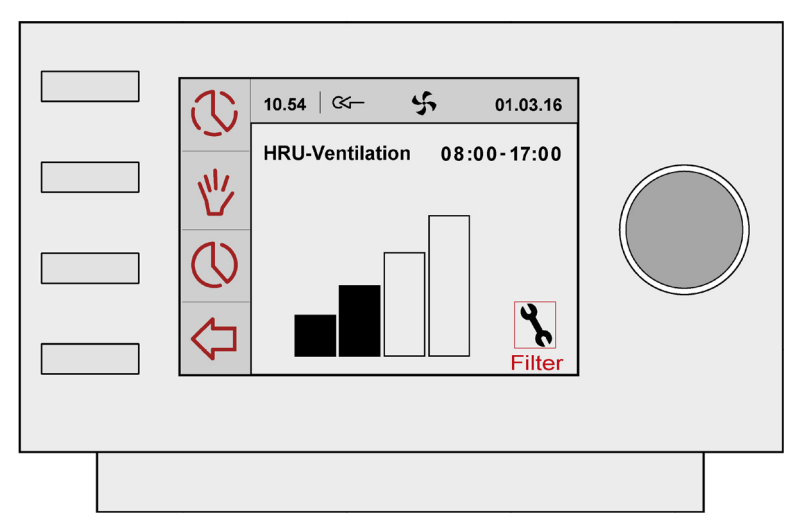

#### <span id="page-17-0"></span>**12.9 Главное меню**

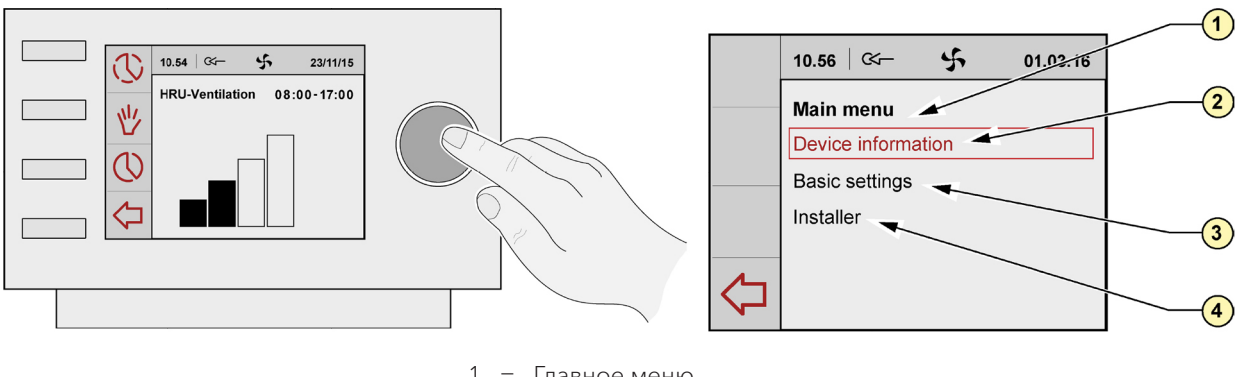

- 1 = Главное меню
- 2 = Информация об устройстве
- 3 = Основные настройки
- 4 = Установщик

#### <span id="page-18-0"></span>**11.10 Сброс фильтра**

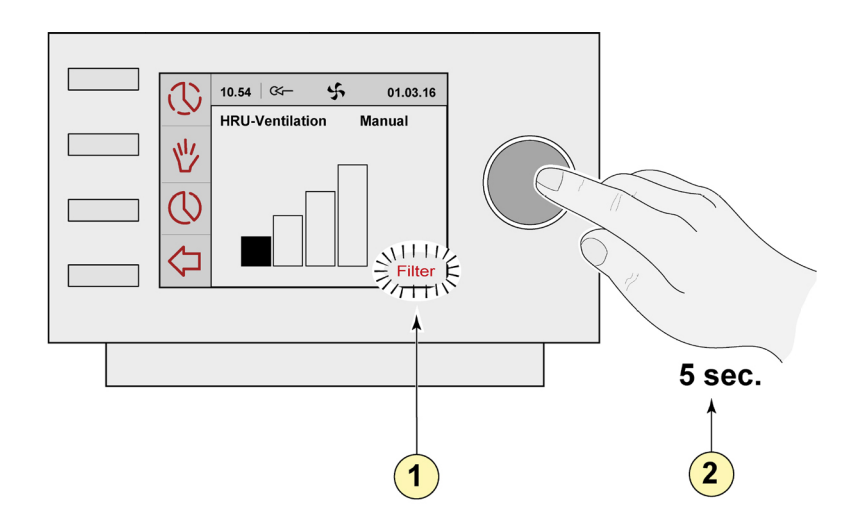

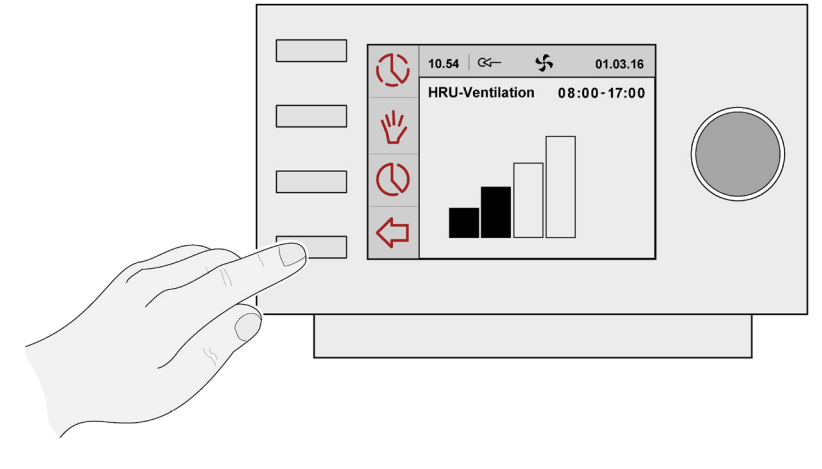

1 = Уведомления о фильтрации 2 = 5 секунд

#### **12.11 Меню информации об устройстве**

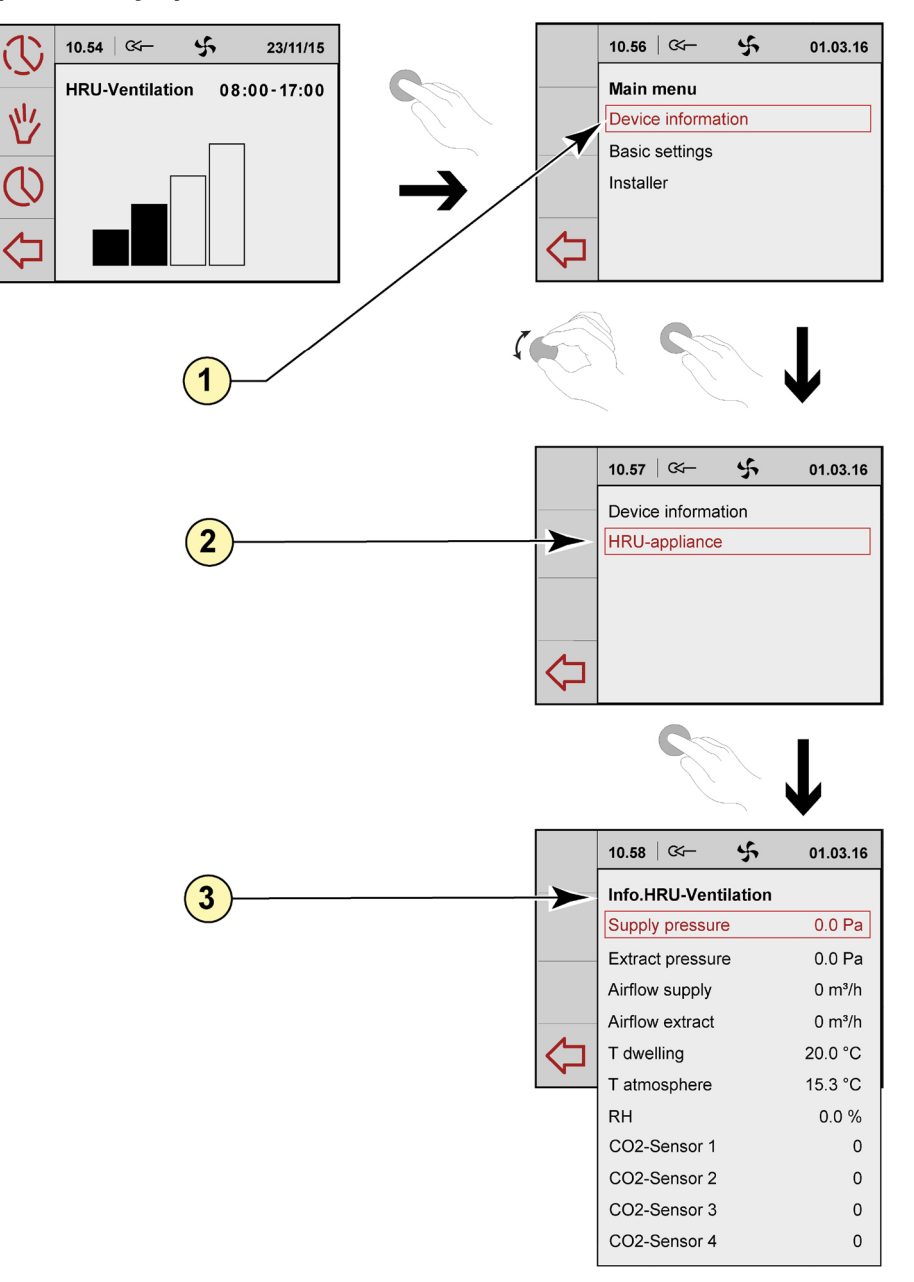

- 1 = Информация об устройстве
- 2 = Блок теплообменника
- 3 = Информация о вентиляции теплообменника

#### <span id="page-20-0"></span>**12.12 Базовые настройки**

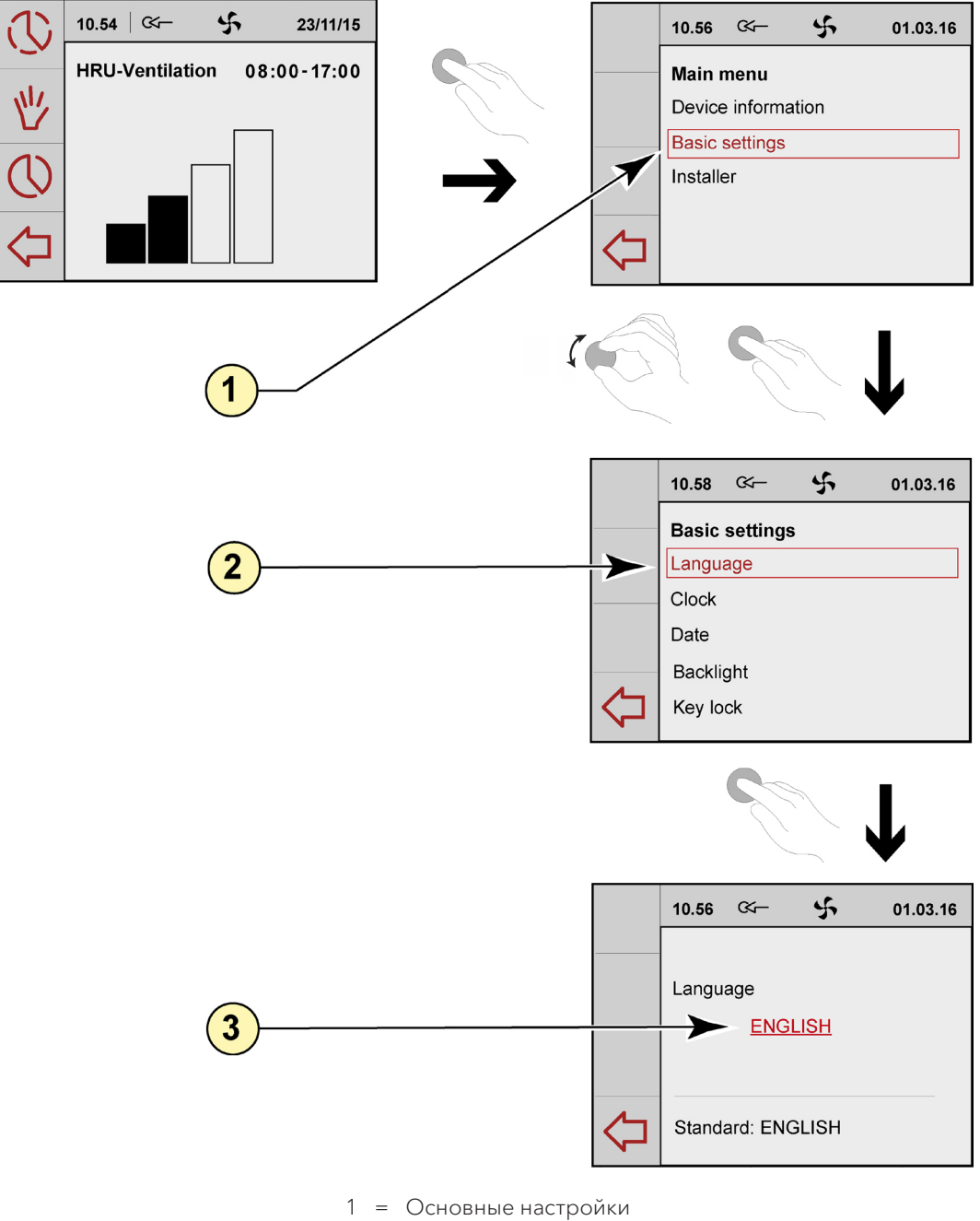

- 2 = Язык
- 3 = English

#### <span id="page-21-0"></span>**12.13 Установочное меню**

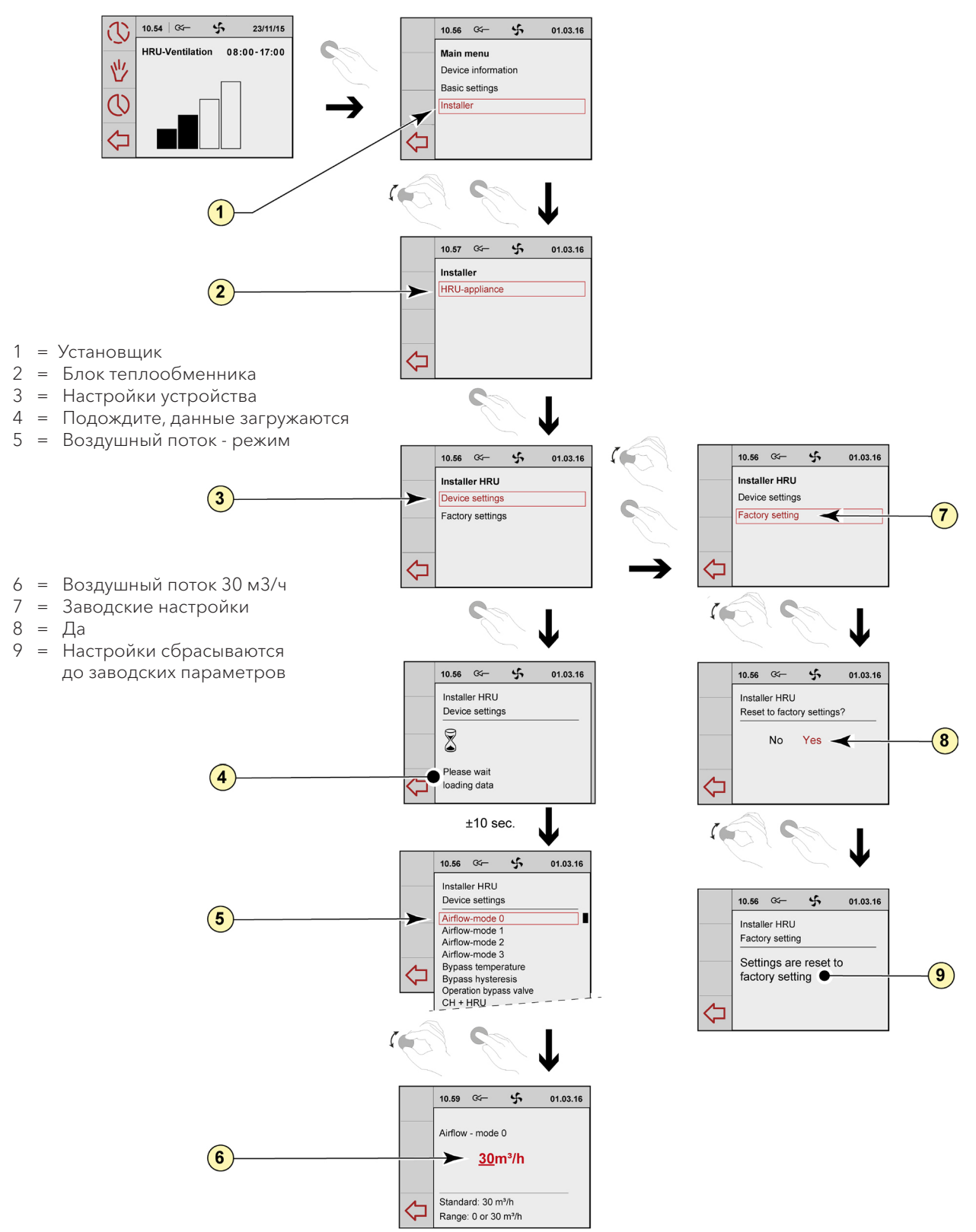

# <span id="page-23-0"></span>13 ГАРАНТИЯ

На оборудование Блиццард Люфттехник предоставляется гарантия 2 года,на аксессуары— 1 год.Электронный контроллер является аксессуаром для вентиляционных установок с рекуперацией тепла Blizzard. Гарантия действует при условии соблюдения требований, указанных в настоящем техпаспорте.

## $14$  KOHTAKT

Blizzard Lufttechnik GmbH, Neuer Wall 50, Hamburg, D-20354, Germany Büro Ost: Unter den Linden 21, Berlin, D-10117, Germany Представительство Blizzard Lufttechnik GmbH в России и странах СНГ.

Телефон: +7 495 22 11 911 [WWW.BLIZZARD-LT.RU](http://www.blizzard-lt.ru/)

## <span id="page-24-0"></span>15 ГАРАНТИЙНЫЙ ТАЛОН

#### Уважаемый покупатель!

Благодарим Вас за покупку Электронного контроллера. Перед началом эксплуатации рекомендуем Вам ознакомиться с Техническим паспортом.

#### Гарантийные обязательства

Предоставляется гарантия безупречной работы модуля и его компонентов, отсутствие заводских дефектов в течение следующего периода:

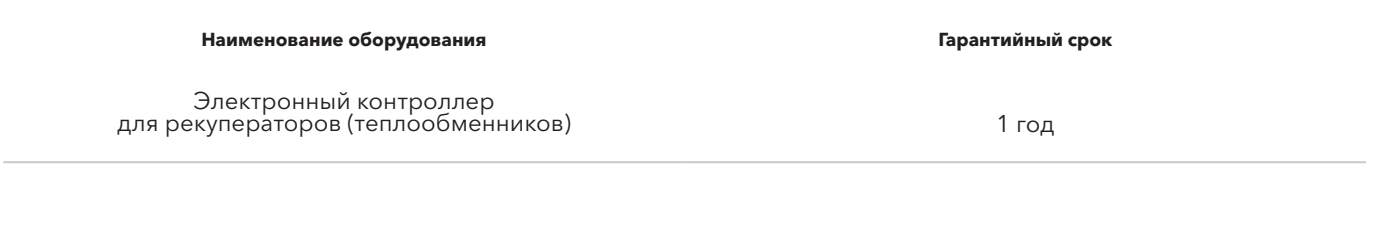

При обнаружении производственного дефекта компания-продавец бесплатно произведет ремонт модуля. Ремонт осуществляется в сервисном центре поставщика. Доставка оборудования в сервисный центр и его возврат осуществляется за счет покупателя. Сервисный вызов оплачивается по тарифам сервисной компании.

#### Условия действия гарантии

Производитель предоставляет гарантию на отсутствие заводского брака, а также безупречную работу Электронного контроллера при условии его использования/эксплуатации по назначению. Гарантийные обязательства не действуют в случае нарушения правил транспортировки и хранения оборудования, которые привели к его выходу из строя.

#### Порядок сервисного обращения

- 1. Незначительную проблему Вы можете решить самостоятельно.
- 2. Если проблему решить не удалось, обратитесь в компанию, которая продала и установила Вам аксессуар Blizzard.
- 5. Обратитесь в Представительство Blizzard Lufttechnik в России и СНГ по телефону +7 (495) 22 11 911, [WWW.BLIZZARD-LT.RU](http://www.blizzard-lt.ru/)

### ОБОРУДОВАНИЕ

Тип оборудования:

Заводской номер:

Номер талона:

### ПОКУПАТЕЛЬ

Данные о покупателе:

Адрес установки:

Телефон:

Подпись:

### ПРОДАВЕЦ

Название компании:

Контактные данные:

Дата продажи:

Подпись:

### СЕРВИСНЫЕ ЗАПИСИ

# 01

Дата:

Сервисная компания:

Контакт сервисной компании:

Выполненные работы:

Подпись представителя сервисной компании:

Подпись заказчика:

# 02

#### Дата:

Сервисная компания:

Контакт сервисной компании:

Выполненные работы:

Подпись представителя сервисной компании:

Подпись заказчика:

# 03

#### Дата:

Сервисная компания:

Контакт сервисной компании:

Выполненные работы:

Подпись представителя сервисной компании:

Подпись заказчика:

# 04

Дата:

Сервисная компания:

Контакт сервисной компании:

Выполненные работы:

Подпись представителя сервисной компании:

Подпись заказчика:

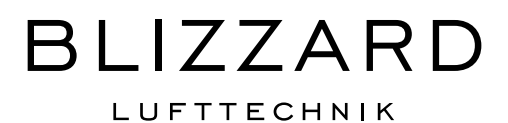